# Criar ou Editar Docente

Na página de administração clique em "Docentes". Para criar um novo usuário clique em "Criar Usuária" e siga as orientações na tela. Para editar um docente clique no nome do usuário:

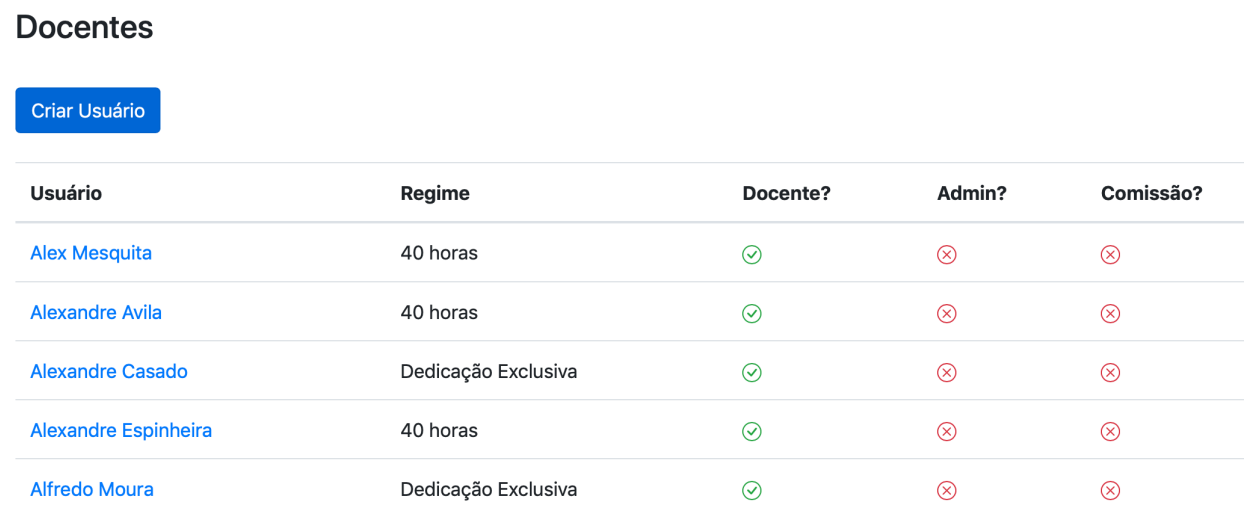

Um ponto importante no gerenciamento de docentes é que os dados do SIAPE, regime de trabalho, e o semestre de início e fim devem refletir o **estado atual** do docente. Por exemplo, esses são os dados de Obadias no sistema, eles refletem seu contrato atual como docente permanente no regime de 40 horas com semestre de início em 2020.1:

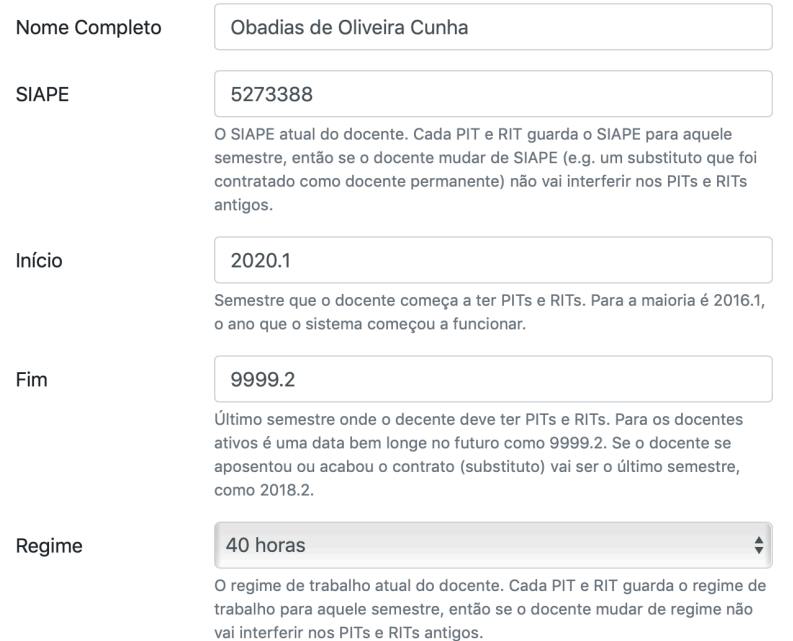

Contudo, as informações de regime e SIAPE ficam armazenadas em cada PIT e RIT de maneira independente, então no exemplo de Obadias vemos que seu PIT de 2016.1 tem o regime de Substituto 40 horas e outra matrícula SIAPE. Essas informações antigas não devem estar nos dados atuais do docente:

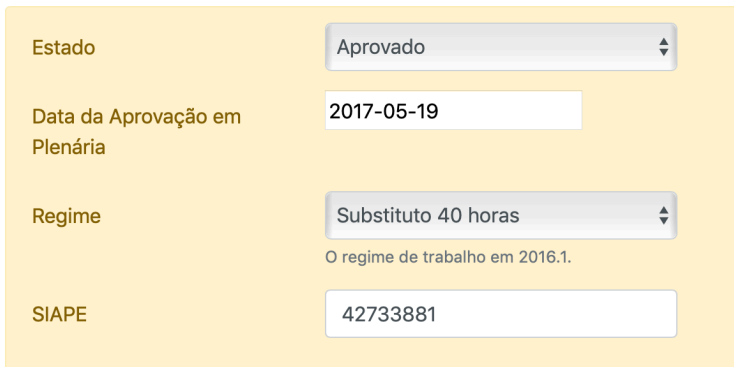

PIT — Obadias Cunha — 2016.1 [Admin]

Da mesma maneira, a data de início reflete quando o docente deve ter PITs e RITs com aquele SIAPE e regime de trabalho. Então no caso de Obadias acima, é em 2020.1 e não em 2016.1.

Em geral é uma boa prática usar o semestre 9999.2 para os docentes com contrato ativo e mudar para o semestre onde o docente se aposentou ou terminou o contrato. Por exemplo, os semestres de início e fim para Cristina Tourinho são 2016.1 e 2018.2, respectivamente:

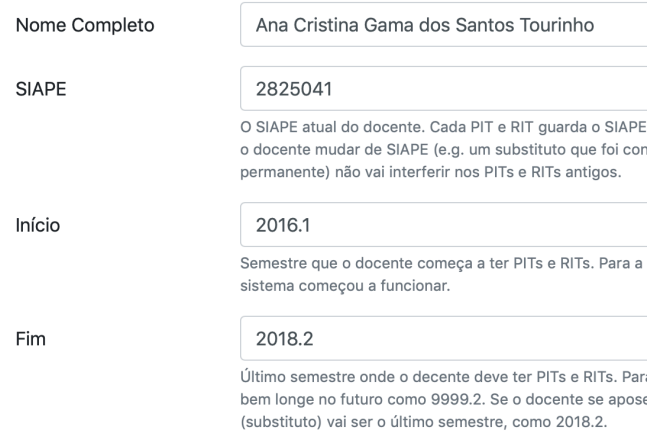

Esses valores de *Início* e *Fim* são importantes porque o sistema usa esses dados para saber se o docente deve ter PITs e RITs no semestre atual. No caso de Cristina o sistema sabe que ela não deve ter PIT em 2019.1, por exemplo, assim como Obadias também não deve ter.

#### Tipo de Usuário

Outro fator importante é o tipo de usuário. Naturalmente todos os docentes devem estar marcados como "Docente". Um docente pode estar marcado como administrador e/ou membro de comissão:

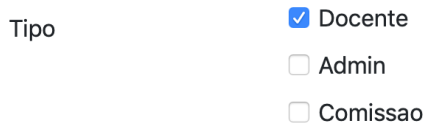

Um usuário marcado apenas como docente vai ver o sistema dessa maneira:

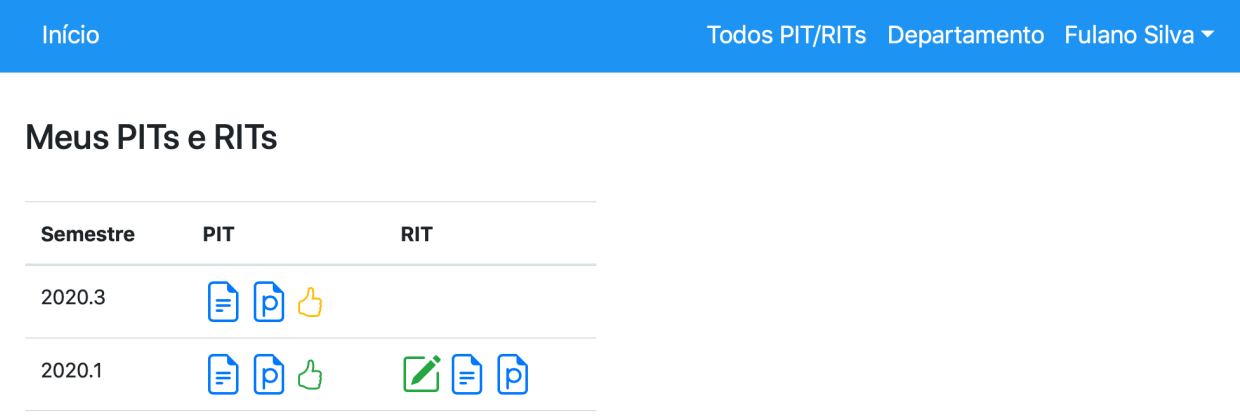

Enquanto um usuário marcado como docente e membro da comissão vai ver o menu "Comissão", onde terá acesso as funções de membro de comissão:

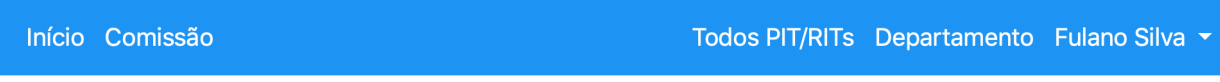

### Meus PITs e RITs

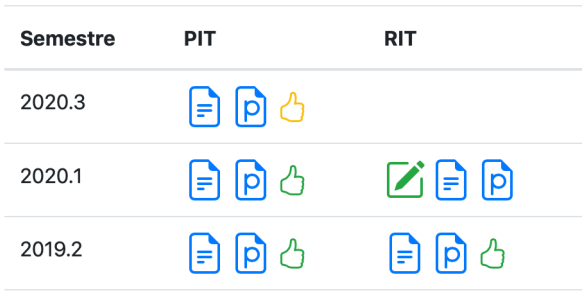

Da mesma maneira, um docente marcado como administrador terá acesso as funções de administração:

Início Admin

Todos PIT/RITs Departamento Fulano Silva v

## **Meus PITs e RITs**

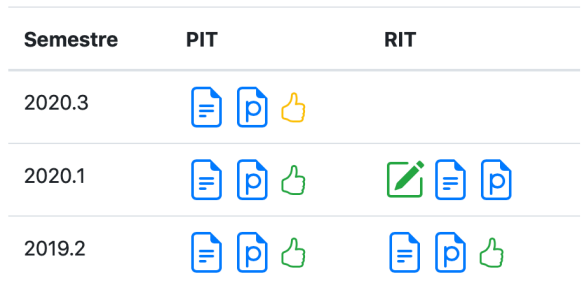

E, logicamente, um docente marcado como membro de comissão e administrador terá acesso a ambas funções:

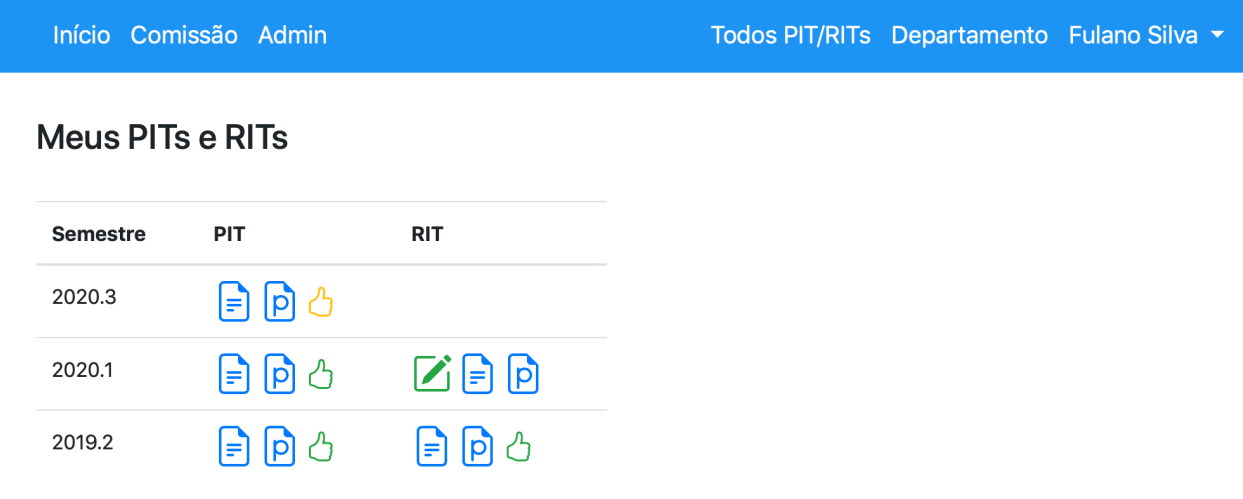

#### Apagar Usuários

O sistema só permite apagar usuários que não tenham PITs e RITs preenchidos porque quando se apagássemos um usuário apagaríamos também todos seus PITs e RITs. Ainda sim, deve-se ter o máximo de cuidado para não apagar indevidamente um usuário.

# **Docentes**

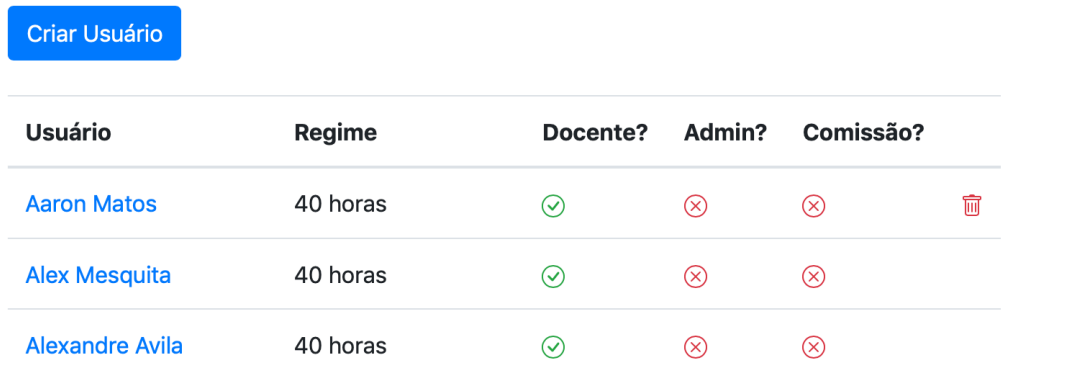